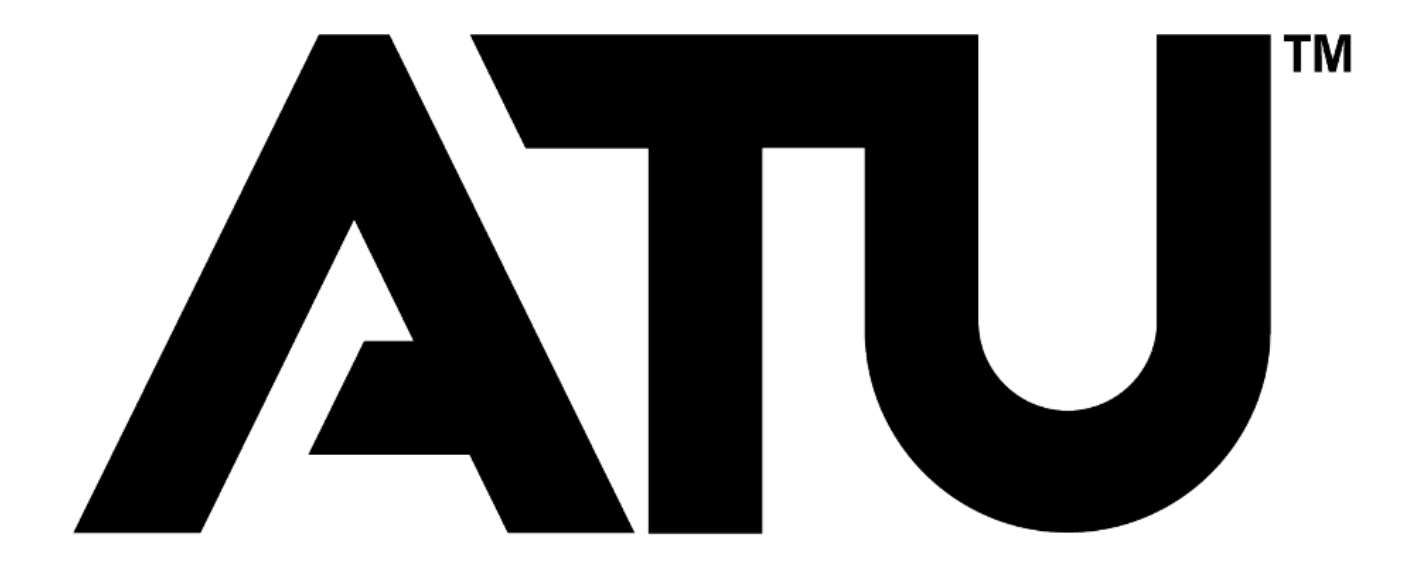

# **Banner Self-Serve Requisition Entry Manual**

### **ARKANSAS TECH UNIVERSITY Young Building East End 203 West O Street Suite 102 Russellville, AR 72801-2222**

**Prepared by**

**Procurement Services** [purchasing@atu.edu](mailto:purchasing@atu.edu) 479-964-0583 ext 3554

### **Table of Contents**

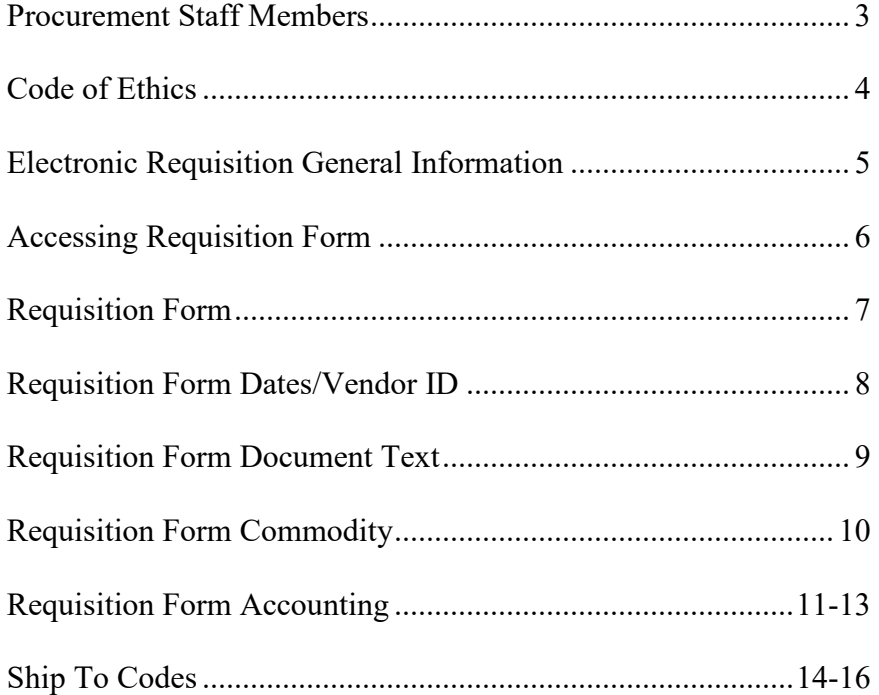

# **Travel Services Staff Members**

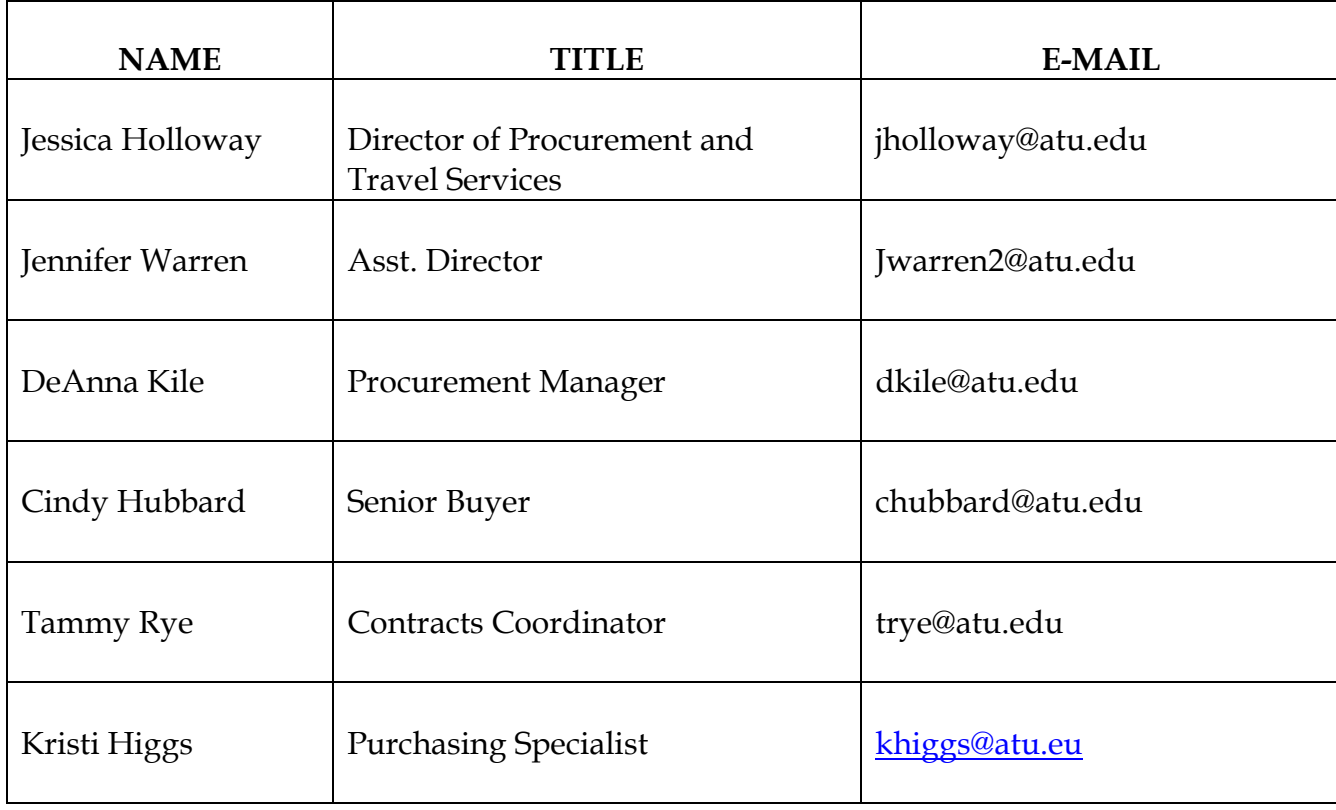

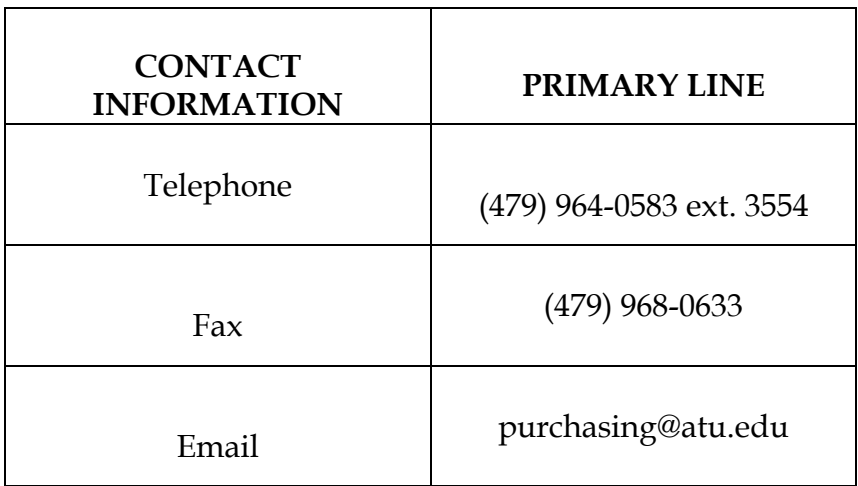

#### **CODE OF ETHICS**

Procurement and Risk Management Services subscribes to the Code of Ethics developed by the National Association of Educational Procurement:

- 1. Give first consideration to the objectives and policies of my institution
- 2. Strive to obtain the maximum value for each dollar of expenditure
- 3. Decline personal gifts or gratuities
- 4. Grant all competitive suppliers equal consideration insofar as state or federal statute and institutional policy allows.
- 5. Conduct business with potential and current suppliers in an atmosphere of good faith, devoid of intentional misrepresentations.
- 6. Demand honesty in sales representation whether offered through the medium of a verbal or written statement, an advertisement or a sample of the product.
- 7. Receive consent of originator of proprietary ideas and designs before using them for competitive purchasing practices.
- 8. Make every reasonable effort to negotiate an equitable and mutually agreeable settlement of any controversy with a supplier; and/or be willing to submit any major controversies to other third party review, insofar as the established policies of my institution permit.
- 9. Accord a prompt and courteous reception insofar as conditions permit to all who call on legitimate business missions.
- 10. Cooperate with trade, industry and professional associations and with govern-mental and private agencies for the purposes of promoting and developing sound business methods.
- 11. Foster fair, ethical and legal trade practices.
- 12. Counsel and cooperate with NAEB members and promote a spirit of unity and a keen interest in professional growth among them.

### **ELECTRONIC REQUISITION**

#### **GENERAL INFORMATION**

**Always** check One Tech for messages regarding the Banner system before entering requisitions.

A requisition is only a request for a purchase. An official Purchase Order will be the authorized document used to place an order with a vendor. A requisition only reserves funds. Funds will not be encumbered until a purchase order is issued.

#### APPROVALS:

Requisitions from **grants** or **special funds** – *regardless of the amount* -require the approval of the Budget Office or the Office of the Vice President for Administration and Finance. These requisitions will be automatically forwarded to the appropriate area for approval BEFORE they are forwarded to Procurement.

Requisitions exceeding amounts set by the appropriate vice president will be forwarded by Procurement for approval by the appropriate vice president. *Procurement Services cannot process requisitions that have not been approved.*

#### CHANGES/CORRECTIONS TO REQUISITIONS:

Procurement Services cannot modify a requisition once it has been through the approval process (such as account number, increase/decrease quantity, add an item, etc). It will be necessary for the requesting department to cancel the requisition and issue another.

Also, any requisition that is "disapproved" will be canceled by Procurement. The requesting department will be notified of the cancellation.

#### PURCHASE ORDERS:

As verification that an order has been placed, a DEPARTMENTAL COPY of the purchase order will be **e-mailed** to the requesting department. If you do not receive a copy of the purchase order within a reasonable time (three working days for regular orders and three weeks for bids), please contact Procurement.

#### TRAVEL:

After any necessary approvals, requisitions for **travel** (account code 704100). Call 356-2034 for assistance or if you have questions relating to travel. See the appropriate section of this manual for additional instructions.

### **Accessing Requisition Form:**

1. Login at [https://lum5prodcas.atu.edu/cas](https://lum5prodcas.atu.edu/cas-web/login?service=https%3A%2F%2Flum5prod.atu.edu%2Fc%2Fportal%2Flogin)[web/login?service=https%3A%2F%2Flum5prod.atu.edu%2Fc%2Fportal%2Flogin](https://lum5prodcas.atu.edu/cas-web/login?service=https%3A%2F%2Flum5prod.atu.edu%2Fc%2Fportal%2Flogin)

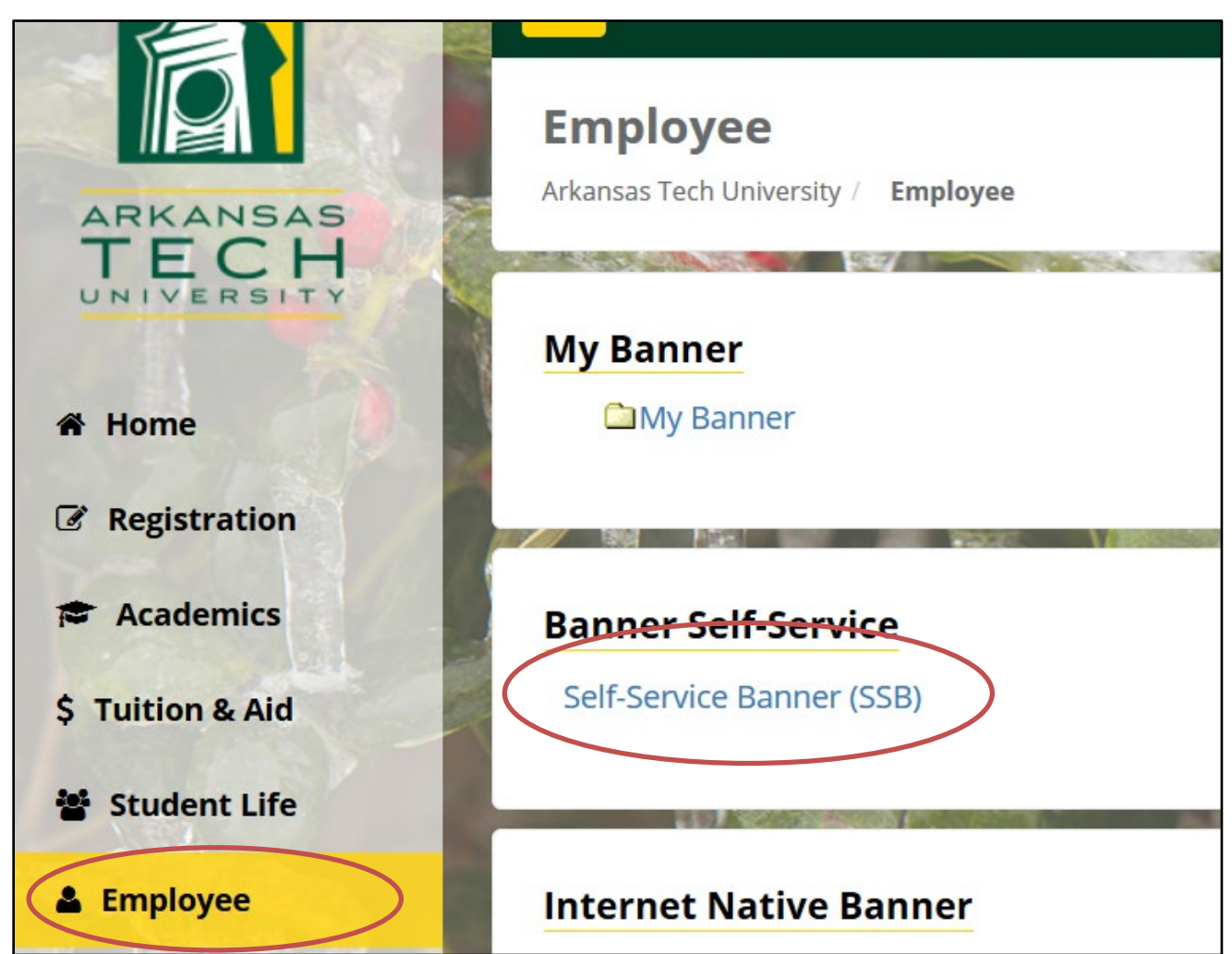

**2. Click the Employee tab and then Self Service Banner**

| tem!<br><b>Financial Aid</b> | Employee                       | Finance            |                       |  |
|------------------------------|--------------------------------|--------------------|-----------------------|--|
|                              |                                |                    |                       |  |
|                              | <b>Encumbrance Query</b>       | <b>Requisition</b> | <b>Purchase Order</b> |  |
|                              | <b>Departmental Fellowship</b> |                    |                       |  |

**3. Click the Finance tab and then Requisition**

# **Requisition Form:**

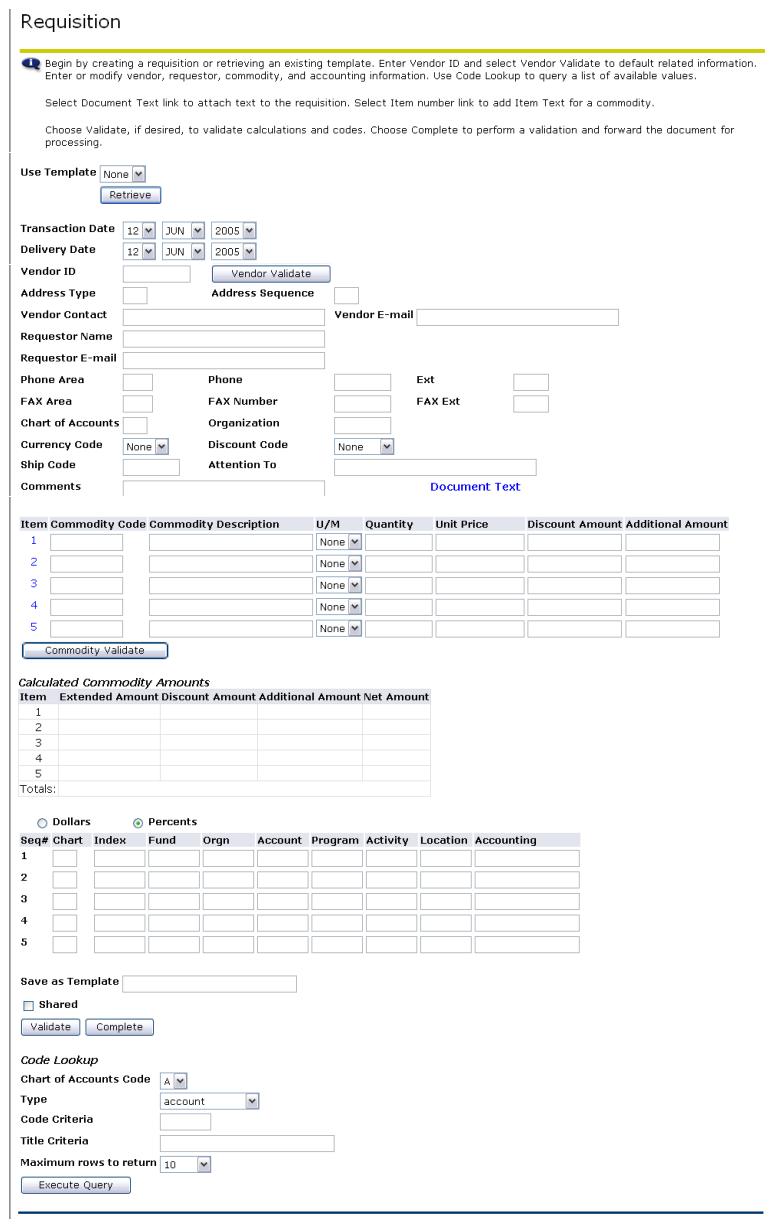

**\***Note\* - The recommended ways of navigating through this form are using the "Tab" key or the mouse. Using the "Enter" key will result in errors in the form.

\*Note\* - Self Serve times out after one hour of inactivity. All information will be lost.

# **Requisition Form – Dates / Vendor ID:**

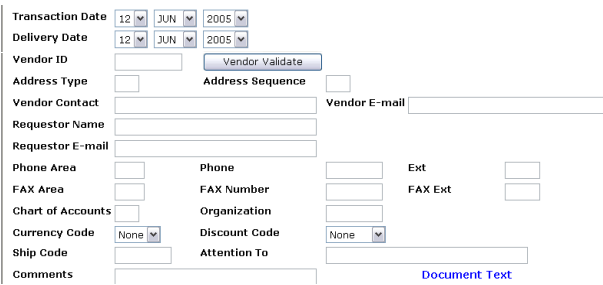

- 1. Enter Delivery Date by using pull down menu: Delivery Date 12 |NI |NI |2005 |N \*Delivery Date must be equal to or greater than the transaction date.\*
- 2. Enter Vendor ID in the field shown: | Vendor ID Vendor Validate  $\mathcal{L}^{\text{max}}$ 
	- To search for Vendor ID go to Lookup Section
	- If a vendor is not in the system, a Request for New Vendor must be completed.
- 3. Click on Vendor Validate button: Wendor Validate
	- a. The following information should automatically fill in
		- i. Address Type
		- ii. Address Sequence \*Note\*
		- iii. Chart of Accounts (Required Field)
		- iv. Organization (Required Field)
		- v. Ship Code (Required Field)
		- vi. Attention To

\*Note\* - Vendor Address will default as sequence 1. To view vendor's alternative addresses, change the sequence number and click the Vendor Validate button. **Wendor Validate** 

- b. The following information will automatically fill in if data is in the Banner Finance System
	- i. Vendor Contact
	- ii. Vendor E-mail
	- iii. Requestor Name
	- iv. Requestor E-Mail
	- v. Phone Information
	- vi. Fax Information

4. Type any comments in the Comments field | Comments

\*Note\* - Information entered in the Comments field will not print on the Requisition or Purchase order. If Purchasing needs the information, put it in a field that prints, such as Document Text.

5. To enter Document Text see next section

# **Requisition Form – Document Text:**

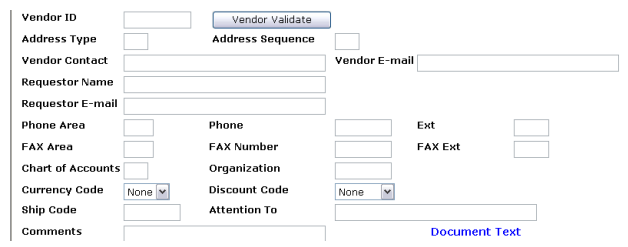

### 1. Click Document Text

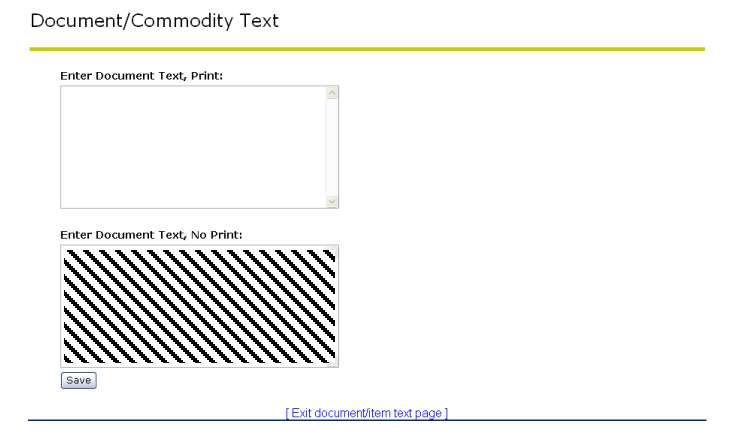

- 2. Type in top or bottom box
	- a. Text in top box will print on Requisition. If you want Purchasing to see the text, enter it here.
	- b. Text in bottom box will not print on Requisition
- 3. Click on Save button: Save

# **Requisition Form – Commodity:**

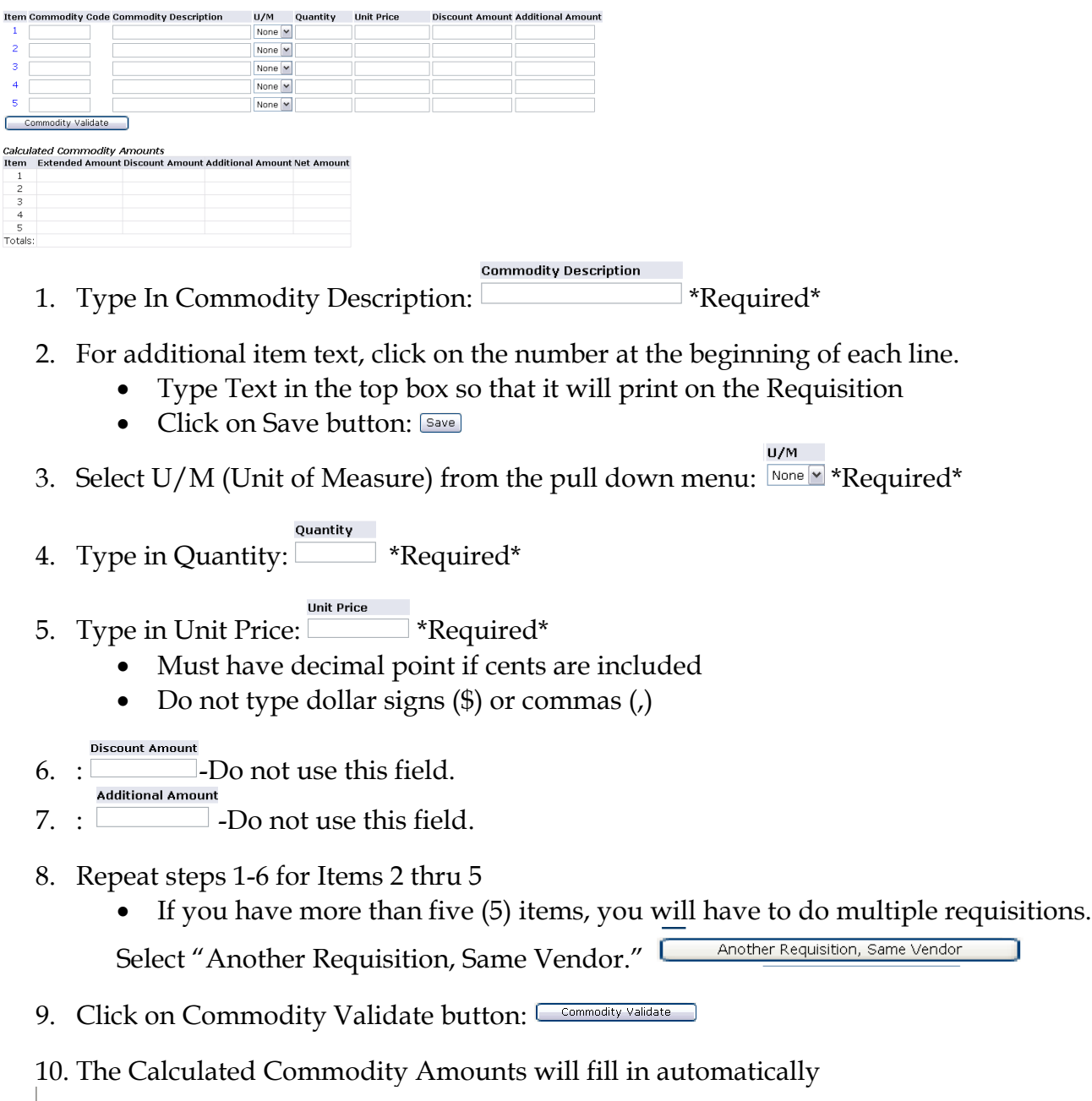

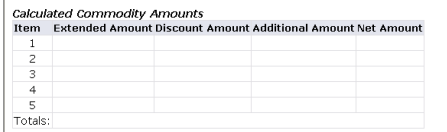

## **Requisition Form – Accounting – Percents - Index:**

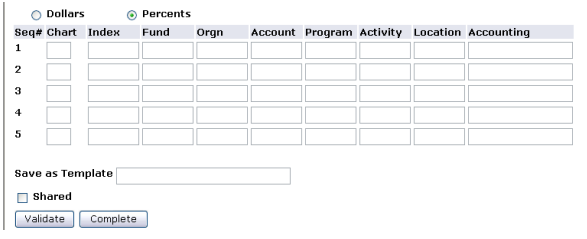

When the Percents radial button is selected, the total Percent amount of the commodities listed above must equal the total Percent amount listed in the Accounting Column.

- 1. Click the Percent radial button
- 2. Type "T" in the Chart of Accounts Code in the field  $\Box$  \*Required\*
- 3. Type Index Code in the field  $\square$ (To search for code go to Lookup Section)
- 4. Click Validate button
	- An error Message will appear  $\bullet$  Total of Accounting percents does not equal 100
	- Scroll back down to Accounting Section
	- This will populate the Fund, Orgn and Program
	- Index Code will no longer be displayed
		- Account
- 5. Type Account in the field  $\Box$  \*Required\* Remember, this is the old object code, with 70 in front (For questions about Account Numbers, call the Controller's Office at 968-0394)
- 6. Type in Percent Amount in Accounting Field \*Required\*
	- Total of Accounting Column must equal 100
- 7. Repeat Steps 2-6 until all accounting has been entered
- 8. Click Validate button again
- 9. The message at the top of the form should read: Document Validated with no errors
- 10. Double check the Requisition once more for errors. Remember that once complete, Requisitions CANNOT be changed. Click Document CompleteComplete

## **Requisition Form – Accounting – Dollars - Index:**

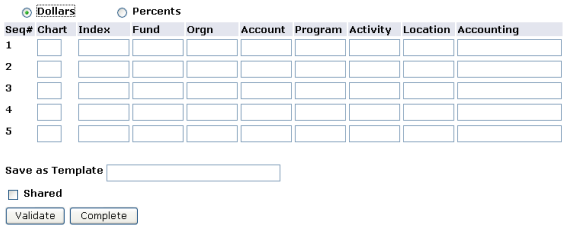

When the Dollars radial button is selected, the total dollar amount of the commodities listed above must equal the total dollar amount listed in the Accounting Column.

- 1. Click the Dollar radial button
- 2. Type "T" in the Chart of Accounts Code in the field  $\Box$  \*Required\*
- 3. Type Index Code in the field (To search for code go to Lookup Section)
- 4. Click Validate button
	- An error Message will appear  $\bullet$  Total of Accounting percents does not equal 100
	- Scroll back down to Accounting Section
	- This will populate the Fund, Orgn and Program
	- Index Code will no longer be displayed
- 5. Type Account in the field **\*Required**\* Remember, this is the old object code, with 70 in front (For questions about Account Numbers, call the Controller's Office at 968-0394)
- 6. Type in Dollar Amount in Accounting Field **\*\***Required\*
	- Total of Accounting Column must equal Net Amount
- 7. Repeat Steps 2-6 until all accounting has been entered
- 8. Click Validate button again
- 9. The message at the top of the form should read: Document Validated with no errors
- 10. Double check the Requisition once more for errors. Remember that once complete, Requisitions CANNOT be changed. Click Document Complete Complete
- 11. Do not click the Save and Process button.

### **Code Lookup Instructions**

Code Look-Up is located at the bottom of the form. It allows you to search for a many things, including indexes, ship to addresses, and vendors. There are two ways to search, by code or by title

\*This is case sensitive. Always capitalize the first letter of names.\*

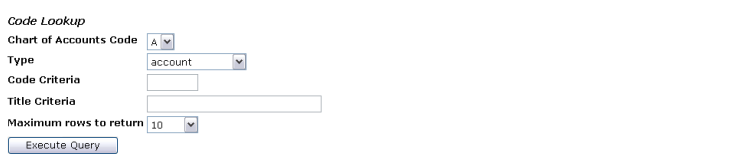

To search by Code, used when you only know part of the code:

- 1. Select "T" Chart of Accounts Code from pull down menu: Chart of Accounts Code [SM]
- 2. Select type from pull down menu: Type vendor  $\sqrt{\phantom{a}}$
- 3. Type in part of the Code followed by a %. If no part is known then type %. Code Criteria
	- Note: (%) is called a Wildcard
- 4. Select the Maximum Rows to Return from Pull-down Menu Maximum rows to return  $\boxed{10}$   $\boxed{|\mathbf{v}|}$ 
	- Note The amount of rows that will be shown can be adjusted by selecting a different number from the pull down menu
- 5. Click Execute Query button: Execute Query
- 6. Results will appear at the top of the form. Make note of Code and scroll down to enter.

To search by Title, used when you only know part of the name:

- 1. Select "T" Chart of Accounts Code from pull down menu: Chart of Accounts Code SE
- 2. Select type from pull down menu:  $T_{\text{type}}$ vendor
- 3. Type in part of the Title followed by a %. If no part is known then type %.

Code Criteria

- Note: (%) is called a Wildcard
- 4. Select the Maximum Rows to Return from Pull-down Menu Maximum rows to return  $\boxed{10}$   $\boxed{|\mathbf{v}|}$ 
	- Note The amount of rows that will be shown can be adjusted by selecting a different number from the pull down menu

 $\mathbf{r}$ 

5. Click Execute Query button: Execute Query

Results will appear at the top of the form. Make note of Code and scroll down to enter.

| <b>Ship Code</b> | Department                       |  |  |  |
|------------------|----------------------------------|--|--|--|
| <b>VIPR</b>      | <b>Academic Affairs</b>          |  |  |  |
| <b>ACCT</b>      | <b>Accounting Dept</b>           |  |  |  |
| <b>ACTG</b>      | <b>Accounting Office</b>         |  |  |  |
| <b>ADVI</b>      | Advising/Registration Center     |  |  |  |
| <b>ART</b>       | Art Department                   |  |  |  |
| <b>AGRI</b>      | <b>Agricultural Dept.</b>        |  |  |  |
| <b>ALUM</b>      | Alumni Office                    |  |  |  |
| <b>DIRC</b>      | <b>Athletic Director</b>         |  |  |  |
| <b>BAND</b>      | <b>Band and Choir</b>            |  |  |  |
| <b>BSBM</b>      | <b>Baseball Office</b>           |  |  |  |
| <b>BEHV</b>      | Behavioral Science Dept.         |  |  |  |
| <b>BIOS</b>      | <b>Biological Science Dept.</b>  |  |  |  |
| <b>BRDT</b>      | <b>Board of Trustees</b>         |  |  |  |
| <b>BKST</b>      | Bookstore                        |  |  |  |
| <b>RLBR</b>      | <b>Brown Hall</b>                |  |  |  |
| <b>BDGT</b>      | <b>Budget Office</b>             |  |  |  |
| <b>BUAD</b>      | <b>Business &amp; Economics</b>  |  |  |  |
| <b>CPPL</b>      | Career Planning & Placement      |  |  |  |
| <b>CNTR</b>      | Center for Teaching & Learning   |  |  |  |
| FOOD             | Chambers Cafeteria               |  |  |  |
| <b>CSPL</b>      | College Student Personnel        |  |  |  |
| <b>COMS</b>      | Computer & Info Science          |  |  |  |
| COSV             | Office of Information Systems    |  |  |  |
| <b>CONT</b>      | Controller's Office              |  |  |  |
| <b>COUN</b>      | <b>Counseling Center</b>         |  |  |  |
| <b>CNLL</b>      | Center for Leadership & Learning |  |  |  |
| <b>CURR</b>      | Curriculum Instruction           |  |  |  |
| PSFT             | Department of Public Safety      |  |  |  |
| <b>DVVP</b>      | Development Office               |  |  |  |
| <b>DISB</b>      | <b>Disability Services</b>       |  |  |  |
| <b>ELEG</b>      | <b>Electrical Engineering</b>    |  |  |  |
| <b>EAMT</b>      | Emergency Admin & Mgt            |  |  |  |
| <b>ENGL</b>      | English Dept.                    |  |  |  |
| <b>FTBM</b>      | Football                         |  |  |  |
| <b>FGNL</b>      | Foreign Language Dept.           |  |  |  |
| <b>GSDN</b>      | <b>Graduate Studies</b>          |  |  |  |
| <b>HLPE</b>      | Health & Physical Education      |  |  |  |
| <b>HRES</b>      | Human Resource                   |  |  |  |

Ship To Codes

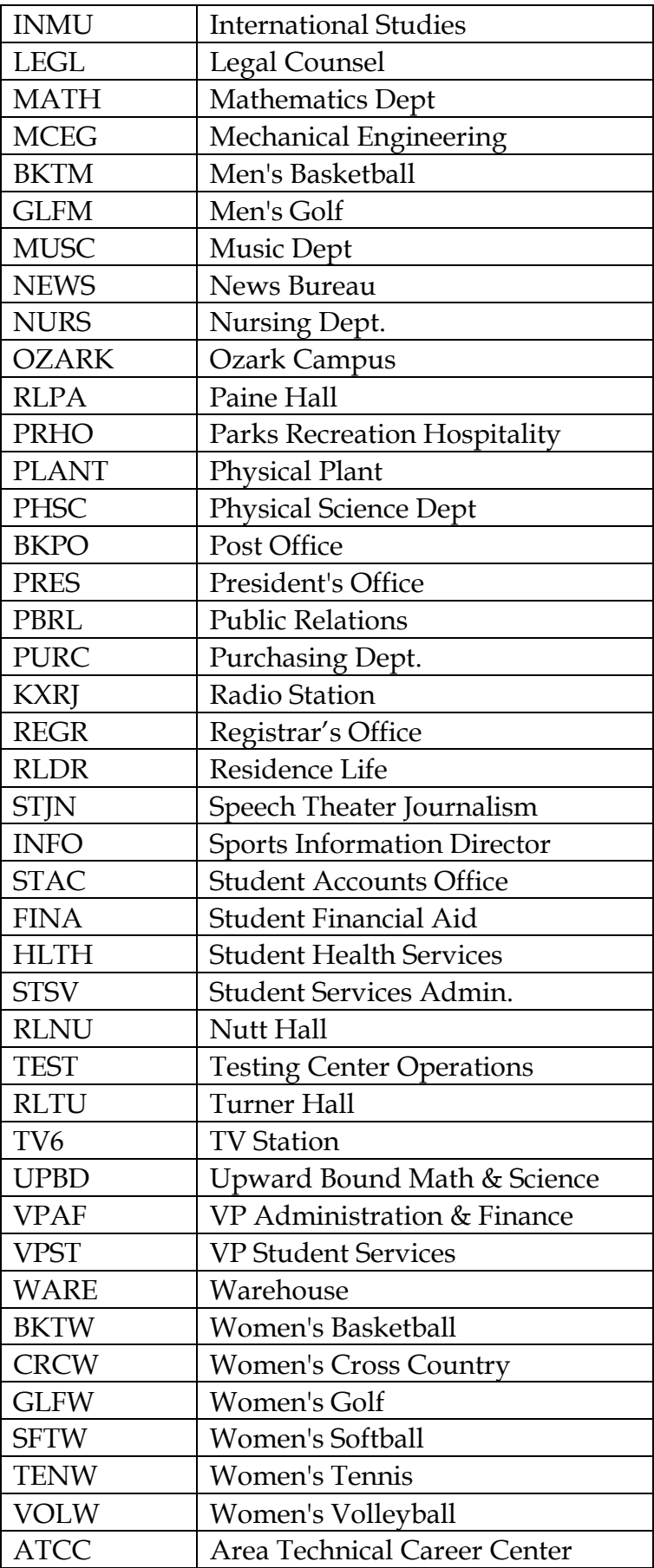

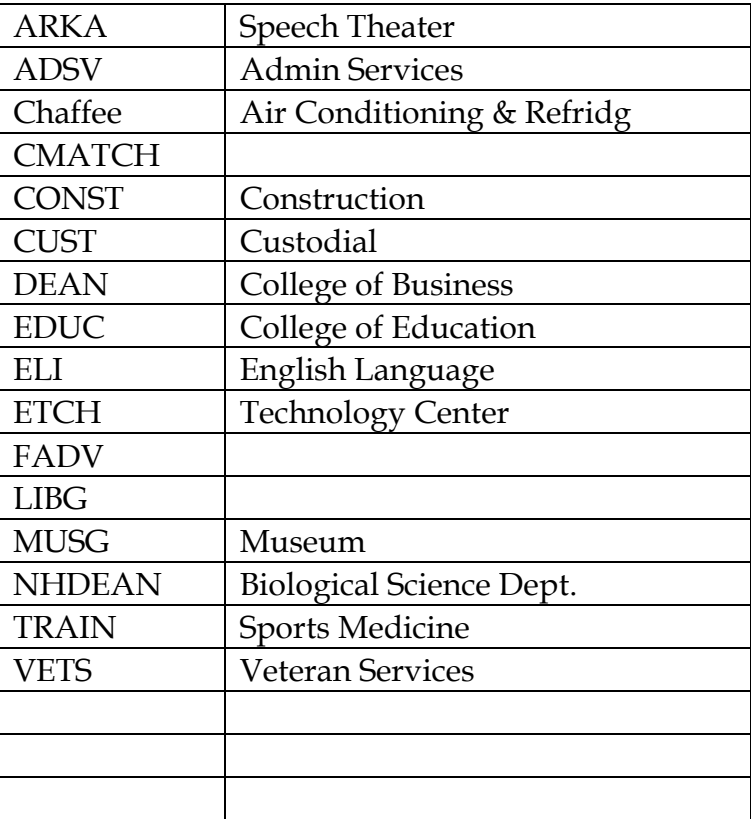